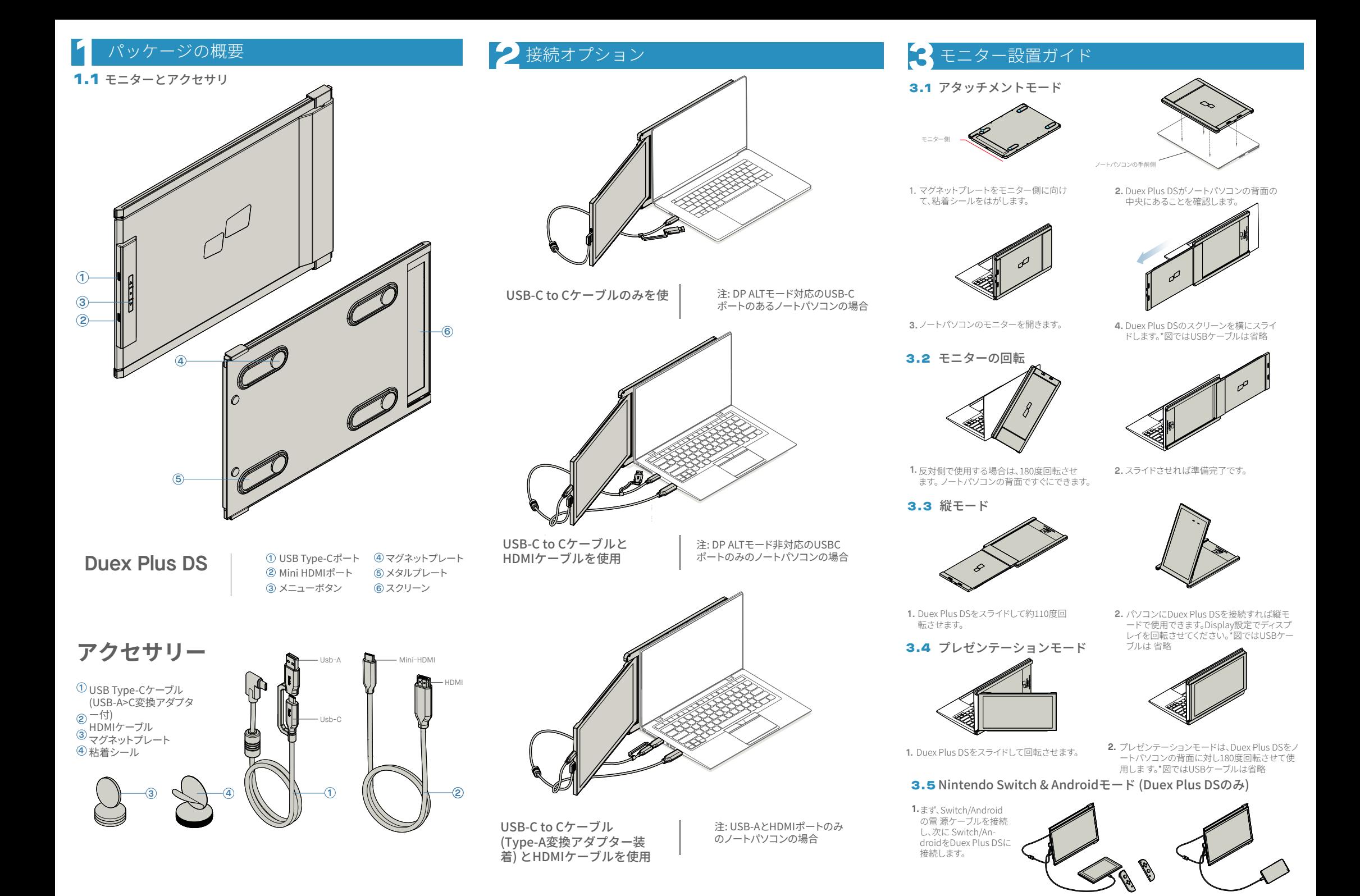

# **4** ディスプレイ設定

# 4.1 複製モードから拡張モードに設定 (Windows)

-Duex Plus DSを接続した状態でデスクトップ上で右クリッ クし、「Display Setting」を選択します。

-ドロップダウンボックスが表示されたら「Extend these displays」を選択します。 -次に「Apply」をクリックします。

-この画面がすぐに、または次のセクションで表示されます。 -画面が複製されていて拡張モードに変更したい場合は、ド ロップダウンボックスから「Duplicate these displays」をク

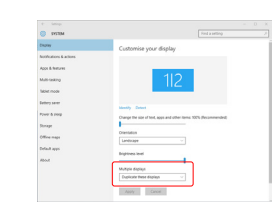

リックします。

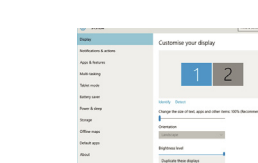

-これで拡張モードになります。

# 4.2 複製モードから拡張モードに設定 (Mac OS)

(Mac OS) -System PreferenceをクリックしてDisplaysを開きます。 - 「Mirror Displays」ボックスをチェックするとDuex Plus DSの 複製モードと拡張モードが切り替わります。

O C C D ET System Preferences 图 2 页  $\mathbb{R}^m$  $\sim$  $\Box$  $\bullet$ **I** Languag<br>A Regio п  $\qquad \qquad \blacksquare$ 曼  $\bullet$ E. **A**  $\bullet$  $\bullet$  $\mathbf{1}$   $\mathbf{0}$  $\bullet$  $\rightarrow$  0

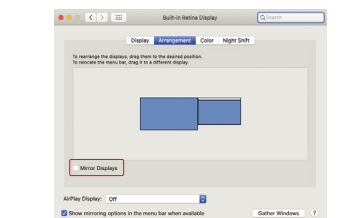

-これで画面は逆さまになり、あと�ステップで左側で使用

-右にある�つ目のディスプレイアイコンを、�つ目のディス プレイアイコンがある左に「ドラッグ&ドロップ」して移動さ

-「Apply」をクリックしてレイアウトの設定を完了します。

できるようになります。

 $+$ 

**Contact Contact** 

## 4.3 ディスプレイの回転とレイアウトの設定 (Windows)

すでに「拡張モード」になっていて、左側でDuex Plus DSを 使いたい場合

 $1$ . まず2つ目のスクリーンのアイコンをクリックします。次 に、Orientationのドロップダウンボックスを開き、「 **2.** - Landscape | から「Landscape (flipped)」に変更します 。「Portrait Mode」にするには「Portrait」を選択します。

次に「Apply」をクリックします。 **3.**

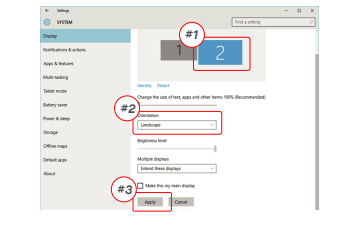

## 4.4 ディスプレイの回転とレイアウトの設定 (Mac OS)

-ディスプレイを左または右に配置するには、目的の側にデ ィスプレイをドラッグアンドドロップします。

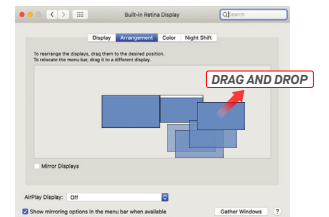

**Drag and Drop**  $2\sqrt{1}$  $rac{1}{2}$ Apply Careel

- ディスプレイを回転するには、Duex Plus DSのディスプレ イウィンドウに移動し、適切な「Rotation」オプションを選択

Gather Windows | ?

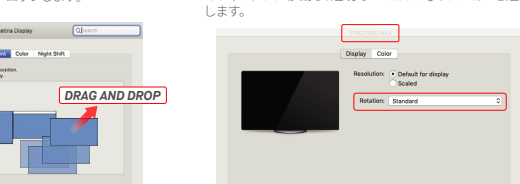

### 4.5 コンテンツサイズを調整するためのディスプレイの設定変更 (Windows)

テキストのテフォルトのサイズは125%に設定されていま<br>すが、ユーザーの好みに応じて175%まで拡大、または 100%に縮小することができます。 3. テキストのデフォルトのサイブは125%に設定されていま

#### $\sim$  1000 Display Windows HD Colo Change the siz .<br>Distance & site a saw Linguay Hisputaces an Storage **Indian celentation CR** Tubbs mode Lindscape Ci Multasking Multiple displays 63 Designtion In 1 **M.** Characterin

# **4.6** コンテンツサイズを調整するためのディスプレイの設定変更

*Scroll Down*

**3.**「Option」キーを押しながら「Scaled」をクリックします **4.** お好みの解像度を選択します。

**5** 技術情報

\*仕様は予告なく変更される場合があります。

モデル サイズ 重量 厚さ 最薄部 信号タイプ アイケアモード 自動回転 Nintendo Switch Androidスマートフォン

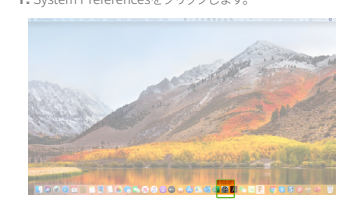

ment Color Night Shift

TT Make this war waits closel

 $A\mathfrak{g}\mathfrak{g}\mathfrak{h}\qquad\text{Case}$ 

Duex Plus DSのモニター上のコンテンツサイズを調整す **1.** るには、まずDisplay設定のモニター「�」をクリックしてく

下にスクロールして「Scale and layout」オプションを探し **2.**

ださい。

 $\pm \pm$ 

-<br>Talent mode

**Litten ave** 

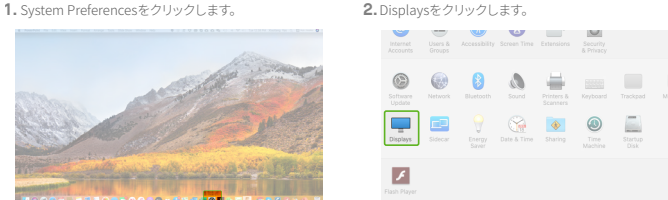

**Duex Plus DS**

Color Minhs Shift 2560 × 1080  $\begin{array}{l} 2960 \times 1066 \\ 2048 \times 864 \\ 1920 \times 810 \\ 1800 \times 674 \\ 1366 \times 768 \end{array}$ 

> 13.3インチ 1.8 lbs 0.60 In 0.35 In yes yes yes yes yes

# MP MP

**DUEX® PLUS DS** 

**ポータブルラップトップモニター**

### 5.2 **安全性と取り扱いについて** 安全性に関する重要な情報

DUEX Plus DSをセットアップする前に、取扱説明書やそ の他の文 書をよくお読みください。故障や損傷が発生し ても、DUEX Plus DS の内部を開くこと、または自分で修 理しようとしてはなりません。販売 店か認定されたサー ビス技術者に連絡するか、直接 contact@mobilepixels.us までメールしてください。DUEX Plus DSが極度の高温、 湿気、ホコリにさらされないよう、適切な条 件下で保管 してください。DUEX Plus DSは安定した場所に置き、 輸 送中はスリーブに入れて保護することをおすすめします 。DUEX Plus DSの表面や開口部に液体を絶対にこぼさな いでください。感 電を避けるため、スクリーンに洗浄剤 等をスプレーしないでください。お 使いのDUEX Plus DS<br>を濡らしてしまった場合は、すべてのケーブ ルを抜き、 を濡らしてしまった場合は、すべてのケーブ ルを抜き、 完全に乾いてから再度接続してください。DUEX Plus DS をクリーニングする前に、丁寧にすべてのケーブルを抜 いてください。 乾いた柔らかい布で拭いてください。デ バイスの機能にご満足いただく ために、DUEX Plus DSは 、お使いのノートパソコンの推奨ディスプ レイサイズに 、おはてご使用ください。DUEX Plus DSの配置を反 対に<br>合わせてご使用ください。DUEX Plus DSの配置を反 対に する際は、DUEX Plus DSをお使いのノートパソコンのバ ックプ レーンからはずし、バックプレーンに垂直な方向 に180度回転させ、再 度ノートパソコンのバックプレー ンに取り付けてください。

### 窒息の危険性

DUEX Plus DSおよびアクセサリーには、小さなお子さま に窒息の危 険性がある場合があります。小さなお子さま の手に触れないようにして ください。

### 医療機器への干渉

DUEX Plus DSには本体に磁石が使われています。DUEX Plus DSには電磁場を放出する部品や無線機も含まれてい ます。ペース メーカーや除細動器など、個人の医療機器 と干渉する可能性があり ます。DUEX Plus DSとご自身の 医療機器の間に安全な距離を保 つようにしてください。 お使いの医療機器の詳細については、医師また は医療機 器メーカーにご相談ください。お使いの医療機器との干 渉が 確認された場合は、DUEX Plus DSの使用を中止して ください。クレ ジットカードやハードドライブなど、磁 気で保存されたデータは磁場や 電磁場の影響を受けやす いため、DUEX Plus DSから距離を離し て保管してくださ

ユーザーガイド

Copyright @ ���� MOBILE PIXELS INC. 無断複写·転載を禁じます。本書に記載されている製品およびソフトウェアを含む本書のいかなる部分もMOBILE PIXELS INC.の書面による明示的な許可なしに、購入者がバックアップのために保管している文書を 除き、形式 や手段を問わず、複製、送信、転写、検索システムへの保存、またはいかなる言語への翻訳も行うことはできません。以下の場合、製品の保証またはサービスは延長されません: (�) MOBILE PIXELS INC.が書面で許可した場合を除き、本製品を修理 、変更、改造した場合、 または (�) 本製品のシリアル番号が汚損または紛失した場合。MOBILE PIXELS INC.は、本書を「現状にて」提供し、明示または黙示を問わず、販売の可能性または特定目的への適合性に関する黙示の保証または条件を含み、またこれ に構定せず、いかなる種類の保証も行いません。Mobile pixels Inc.が本書または製品の欠陥もしくは減りから生じる損害の可能性について知らされていたとしても、 Asus、その取締役、役員、従業員、または代理人は、間接、特別、偶発、または結果的な損害 (利益の損失、事業機会の損失、使用機会または データの損失、事業の中断などによる損害を含む) に対していかなる場合も一切責任を負いません。本書に記載されている仕様および情報は、情報提供のみを目的として提供されており、予告なくいつでも変 更される可能性があり、Mobile Pixels Inc.による警約と解釈されるものではありません。Mobile Pixels Inc.は、本書に記載されている製品およびソフトウエアを含む、本書に記載の可能性のある誤りまたは不正確さについて、一切の責任を買いません。本書 に記載されている製品名および企業名は、各社の登録商標または著作権がある場合とない 場合がありますが、権利を侵害する意図はなく、識別または説明のため、または所有者の利益のためにのみ使用されています。

# FCC準拠についての声明

本デバイスはFCC規則第15部に準拠しています。動作 は以下の 2つの条件に従うものとします: 1 本デバイス は有害な電波干渉 を引き起こすことはない。2 本デバ イスは、誤動作を発生させる 可能性のある電波干渉を 含め、受信したあらゆる電波干渉を許 容しなければな らない。注: 本機はFCC規則第15部に従ったク ラスBデ ジタルデバイスの制限に準拠していることが、テスト - ランルフハイメSDMMAに平足していることが、フスト の設置において有害な 電波干渉に対して合理的な保護 がなされるように設計されていま す。本デバイスは、 高周波数エネルギーを生成、使用、および放 射する可 能性があるため、指示に従って設置や使用が行われな い場合、無線通信に有害な電波干渉を引き起こす可能 性があり ます。ただし、特定の設置場所で干渉が発生 しないことを保証す るものではありません。本機がラ ジオやテレビの受信に有害な干渉 を引き起している場 合 (本機の電源をオン/オフすることで判断で きます) 、 ーー・・・・・・・・・・・・・・・・・・・・・・。<br>以下の方法を試すことで干渉を修正してください: 1 受 信アンテナの向きを変えるか、位置を変える。�\_本機 こ受信機 の距離を離す。3\_受信機が接続されている回 路とは別の回路の コンセントに本機を接続する。4\_販 売店またはラジオ/テレビを専 門とする技術者に相談す

#### る。 保証

Mobile Pixels INC.は本製品をお買い上げの日から1年間 保 証します。製品またはサービスの保証は、不適切な 設置、誤った 使用方法、不注意、改造、承認されてい ない第三者による改 造、不適切な環境、またはその他 の認められない行為による損失 または損害には適用さ れません。

### サポート

トラブルシューティングの詳細については、下記まで お問い合わせください:

### CONTACT@MOBILEPIXELS.US